# Rigi Translation Uploader

Version 0.7 (21 April 2020)

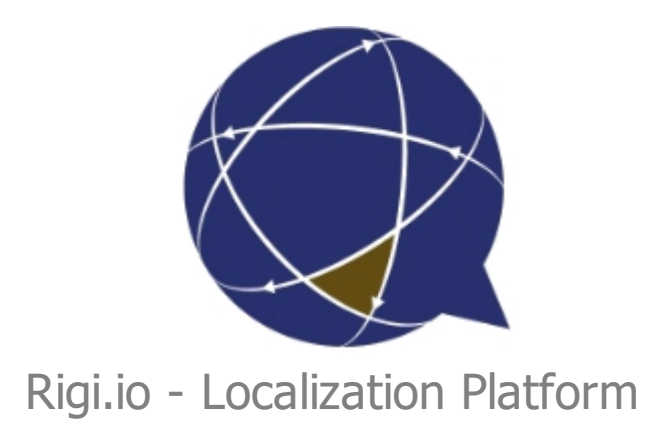

# **Table of contents**

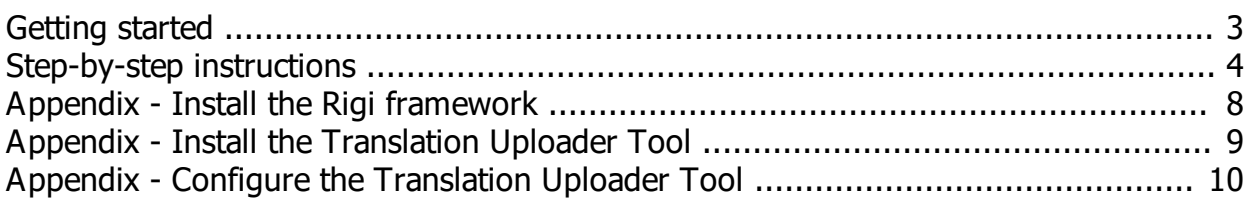

#### <span id="page-2-0"></span>**Getting started**

This guide describes how to use the Translation Uploader Tool to upload source and target texts to a project on the Rigi server.

Jump directly to [step-by-step instructions.](#page-3-0)

#### **Intended audience**

Project Manager

#### **Purpose**

· Upload source texts and translations from a project on your local disk to the Rigi server.

#### **When to use?**

Use the Translation Uploader Tool to upload source texts and translations in resource files (e.g. json, properties, resx) directly to the Rigi server. This by-passes the parsing of source files in the workspace on the Rigi server.

#### **Prerequisites**

- The project where to upload the texts to must exist on the Rigi server.
- The following files need to be available on the local machine
	- o Source files (e.g. en.json)
	- o Target files (the latest and greatest, e.g. it. json, fr. json, nl. json)
	- o Rigi definition files (extension .rigsln and .rigproj)
		- The source language must match the source locale of the project on the Rigi server.
		- The URL must point to the project on the Rigi server.

#### **References**

• [How to get texts into a Rigi cloud project.](http://rigi.io/documentation/Tools/RigiServer/PROJECT-SETUP/html/AppendixWorkflowwithoutworkspace.html)

#### **Technical requirements**

- · Windows 10 (or 7).
- · .Net 4.7 or higher.

Continue with [step-by-step instructions.](#page-3-0)

## <span id="page-3-0"></span>**Step-by-step instructions**

- 1. Setup the environment
	- 1. [Install the Translation Uploader tool](#page-8-0) (if not already installed yet).
	- 2. **Install the Rigi framework** (if not already installed yet).
	- 3. [Configure the Rigi Uploader Tool](#page-9-0) (if not arleady done yet)
- 2. Open the main window

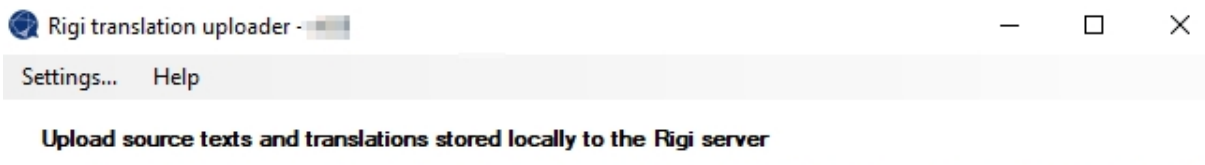

Retrieve the source texts and transaltions from resource files stored locally, and upload them to the project on the Rigi server.

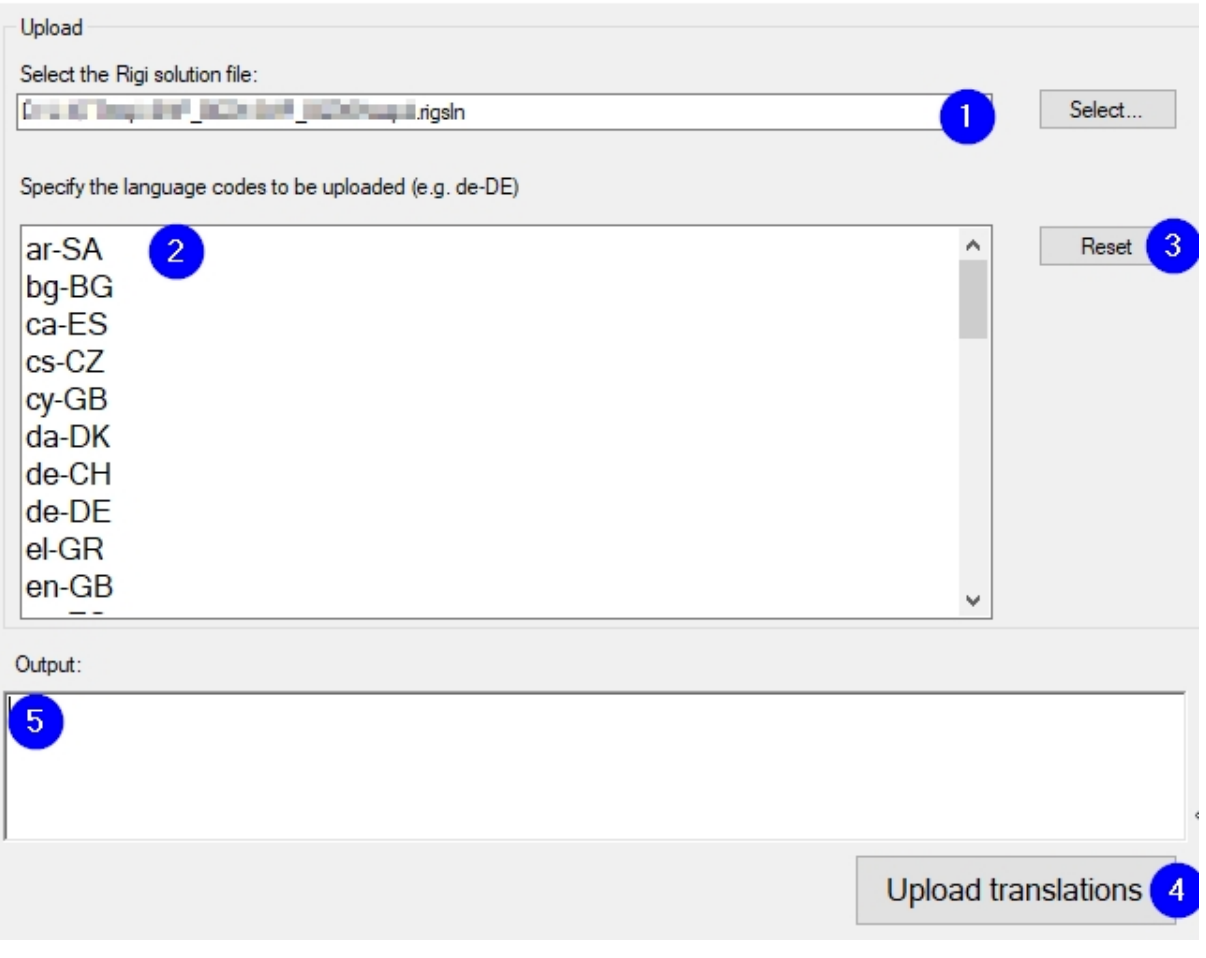

Items in the main window:

- 1. The full path to the *.rigsln* file.
	- The format of this file is described [here.](https://rigi.io/documentation/Tools/SolutionEditor/html/Fileformats.html)
	- § A .*rigsln* may contain references to one or more *.rigproj* files.
- 2. The target languages that must be uploaded.
- 3. The *Reset*-button will replace all items in the list (2) with the default set, see [configure tool.](#page-9-0)
- 4. The *Upload translations* button will execute the upload of the source file plus the selected translations.
- 5. The *Output window* displays the status while uploading.
- 2. Ensure that the Rigi definition files are correct.
	- o You can check this using the *Rigi solution editor*; you can find a description [here](https://rigi.io/documentation/Tools/SolutionEditor/html/index.html).
- 3. Select the Rigi solution file (item 1).
- 4. Select the languages that you want to import (item 2).

#### **Important: do not start new uploads while the server is importing.**

5. Click **Upload translations**

*The tool uploads the changes to the server. The time depends on the number of* languages and amount of changes. If there are only a few strings, this operation will *be pretty fast.*

*In summary, the following steps are performed:*

- 1. *Source language*
	- 1. *Download all source texts.*
	- 2. *Compare the downloaded texts with the source texts in the local resource files.*
- 2. *For each target language:*
	- 1. *Download the translations*
	- 2. *Compare the downloaded translations with the actual translations in the local target files*
- 3. *Upload a ZIP with the information about changes.*
	- 1. *Source information*
		- 1. *New source texts (and their string IDs)*
		- 2. *Modified source texts (and their string IDs)*
		- 3. *List of string IDs of source texts that were deleted.*
	- 2. *Translation information (per language)*
		- 1. *Modified translations (and their string IDs)*
		- 2. *List of string IDs of strings that are on the server, but not locally available.*
- 4. *The server*
	- 1. *inserts new source texts and translations.*
	- 2. *deletes source and targets that do not exist anymore,*
	- 3. *overwrites the source texts that were modified (and updates the status of the translations)*
	- 4. *replaces translations*

6. **Check the Output window** during the operation.

In case of errors, read the window carefully to fine the root cause. Contact the Rigi team in case of questions!

*As a final step, the translations will be uploaded to the Rigi server.*

- 7. Open the project on Rigi server.
- 8. Select **Texts > Overview**

*This will show the progress while it is importing:*

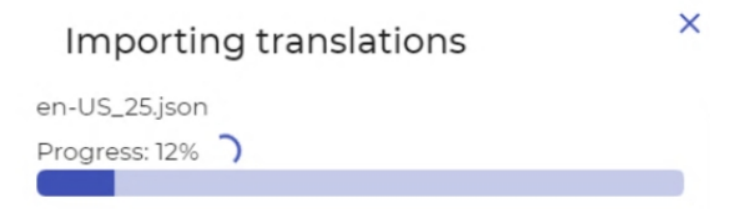

*When ready, the imported languages are shown:*

#### Rigi Translation Uploader

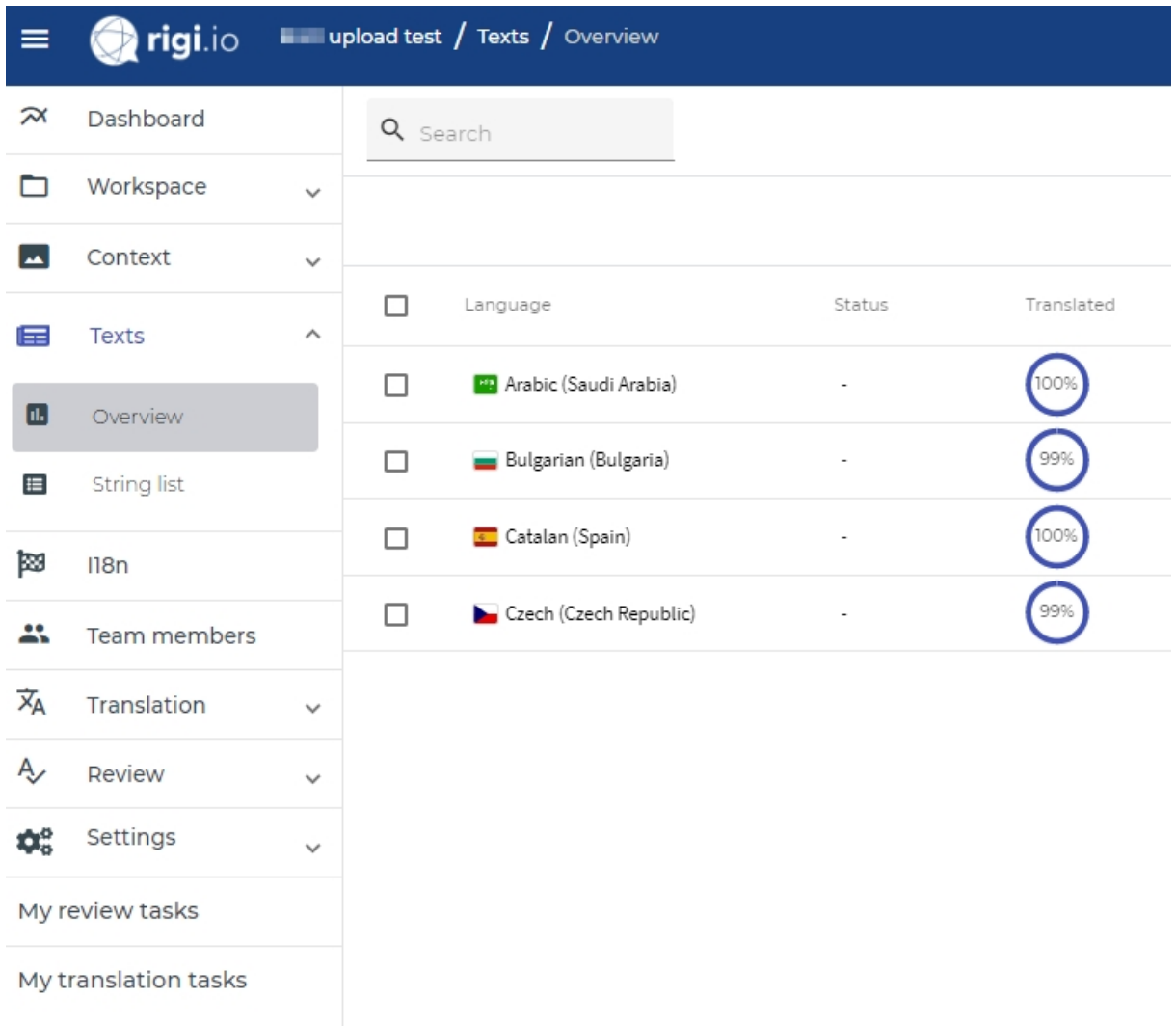

### <span id="page-7-0"></span>**Appendix - Install the Rigi framework**

Under the hood, the *Translation Uploader Tool* uses the *Rigi command line tool*.

1. Execute the installer for the *Rigi command line tool*

rigi\_cmd\_setup\_2.117.exe

2. Follow the steps.

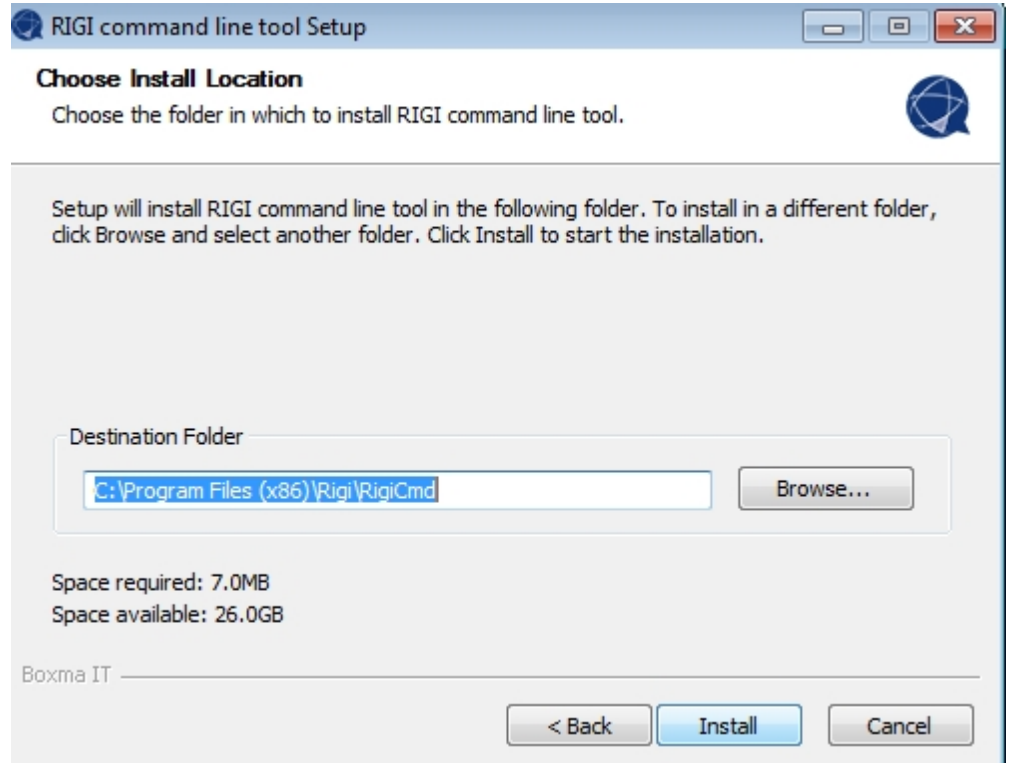

As a result:

- · The Rigi framework including all parsers are installed in the selected folder.
- · The registry contains an entry with the location of the Rigi framework installed.

# <span id="page-8-0"></span>**Appendix - Install the Translation Uploader Tool**

1. Execute the installer for the *Translation Uploader Tool*

RigiUploader\_setup\_0.3.exe

2. Follow the steps

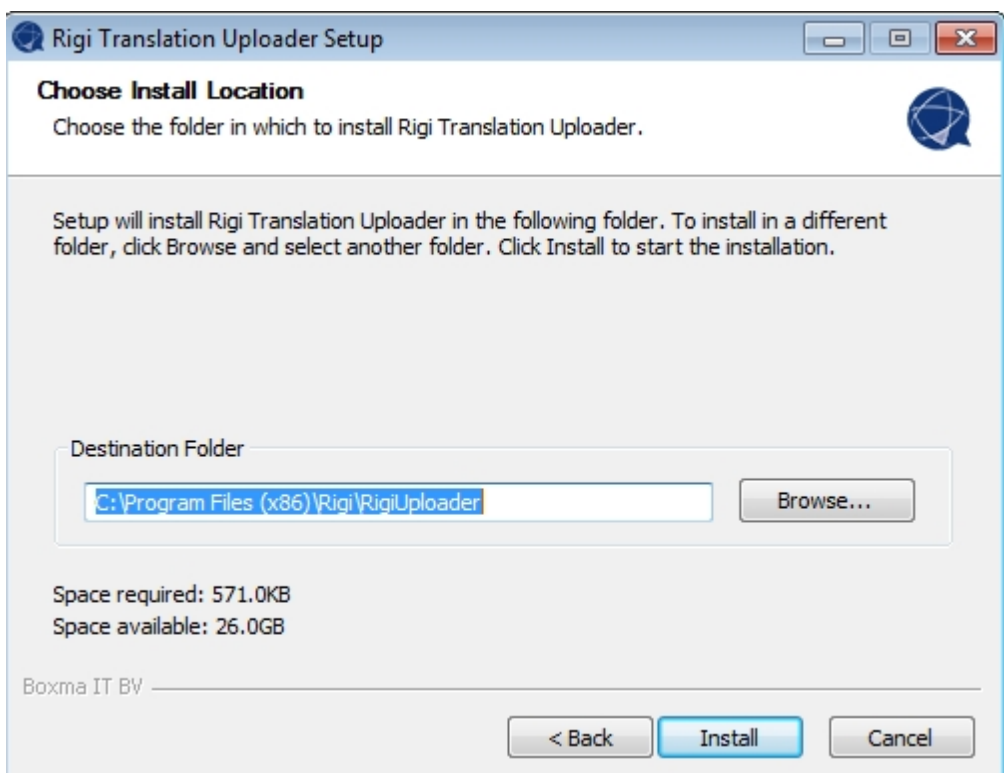

### <span id="page-9-0"></span>**Appendix - Configure the Translation Uploader Tool**

Execute the following steps to configure the Translation Uploader Tool so that it can find the Rigi command line tool and its parsers.

1. Start the *Translation Uploader Tool*. You can do this by double clicking the icon, or by typing "Rigi Translation Uploader" in the Windows Start menu.

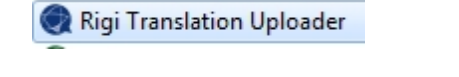

*This will start the tool.*

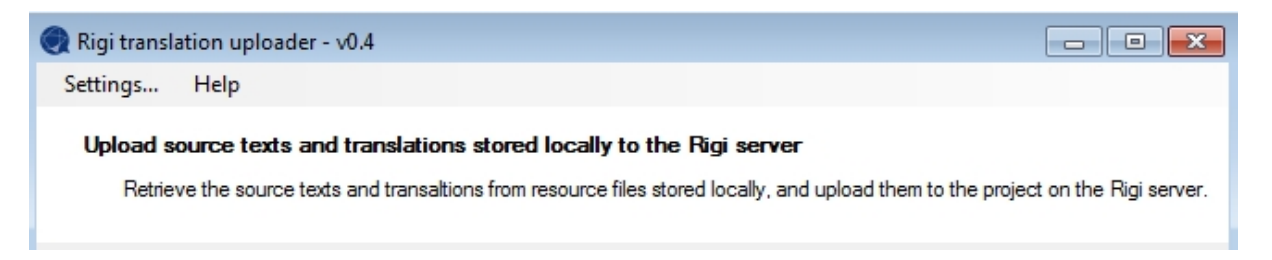

2. Click *Settings...*

*This will open the settings dialog.*

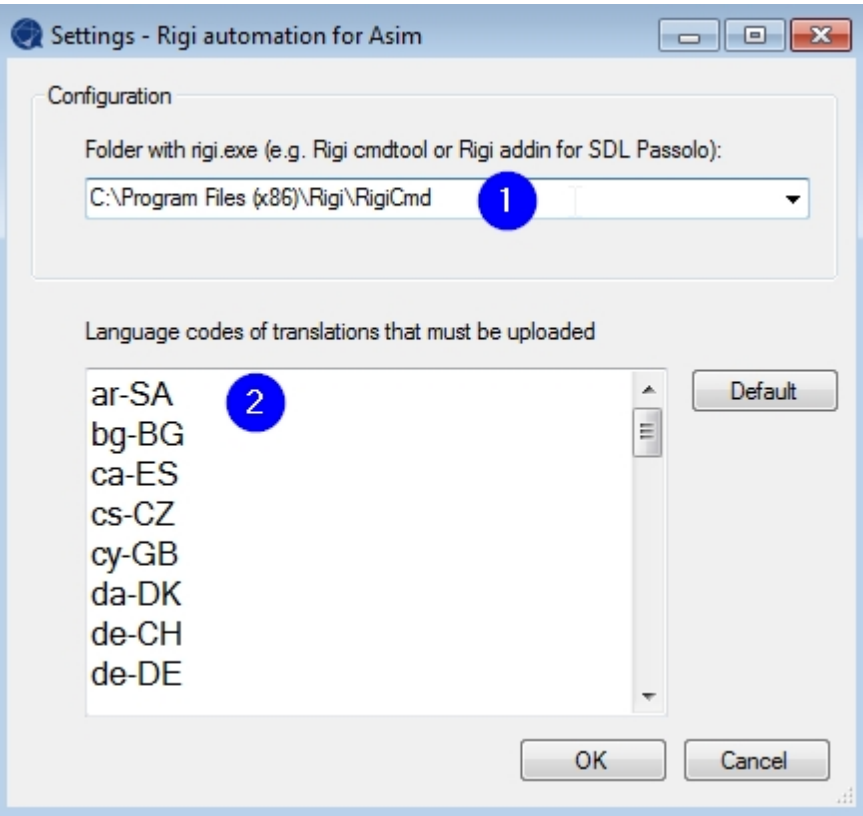

- 3. Verify if the folder (1) points to the location where the *Rigi command line tool* is installed.
	- o By default, the system retrieves the location via the Windows registry. You can modify the location.
- 4. In (2), specify the language codes that apply to your project.
	- o Only ISO codes are supported.
	- o The language box will be empty initially, click on *Default* to replace all items in the list with a default set of language codes.
- 5. Click OK

As a result, the settings are stored in json files in folder %appdata% \Rigi\TranslationUploader.

- · rigi\_uploader.json contains the location of the *Rigi command line tool* and the default language codes.
- · rigi\_uploader\_user.json contains information about the most recent solution, selected languages, and user name.